## **AMIKO** C600 and C100 Quick Install Guide

## **Devices**

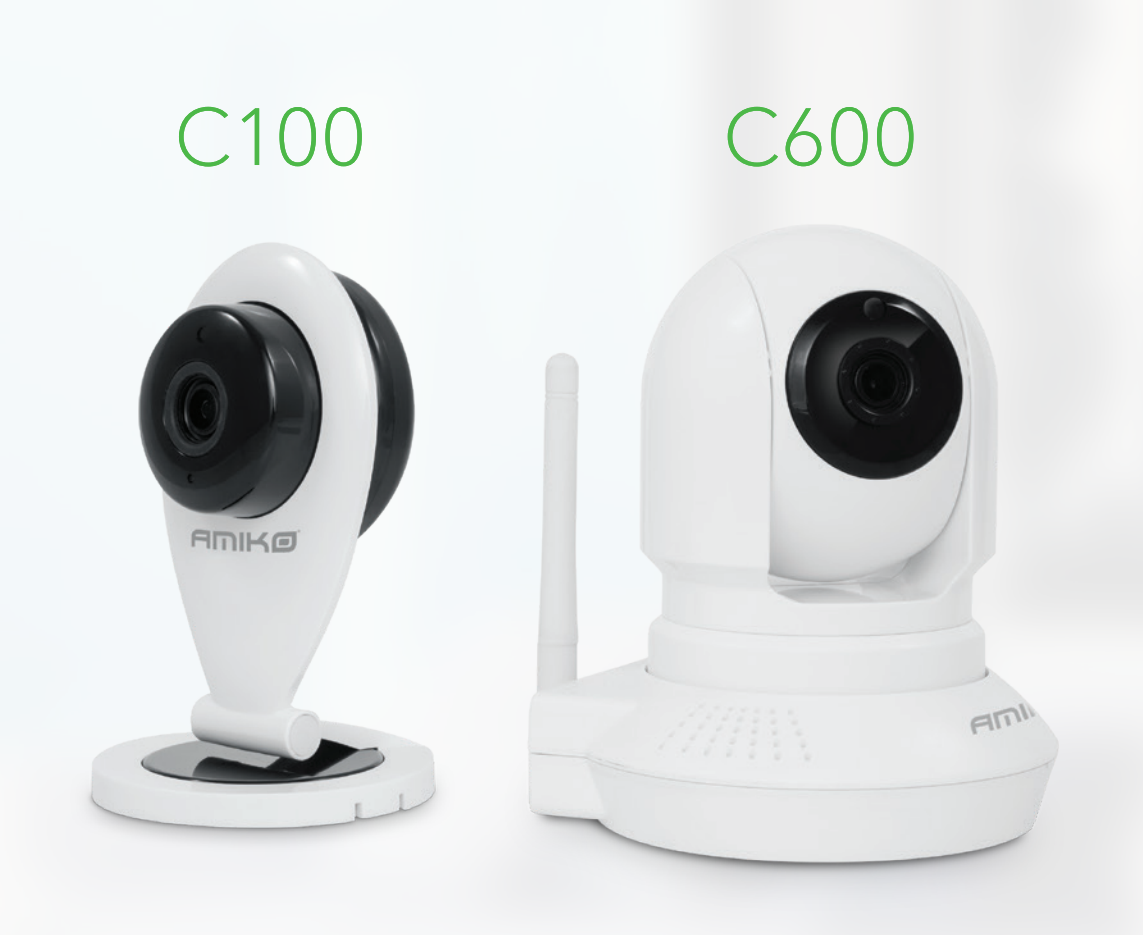

## Installation

1. Plug in the power use the attached power adapter.

Download and install AMIKO HOME Android mobile application from Google Play store to your smart phone.

Please scan the following QR codes to download the APP.

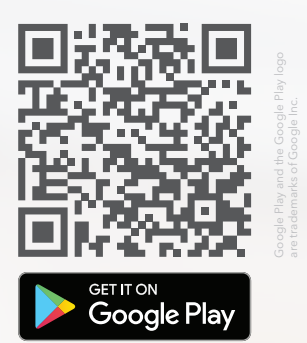

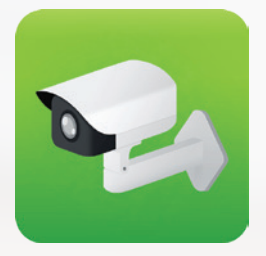

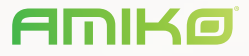

2. Open the Amiko Home app (New users please register an account first.), follow

the steps below to add new devices, Click the "+" pictogram at the right bottom corner of the screen.

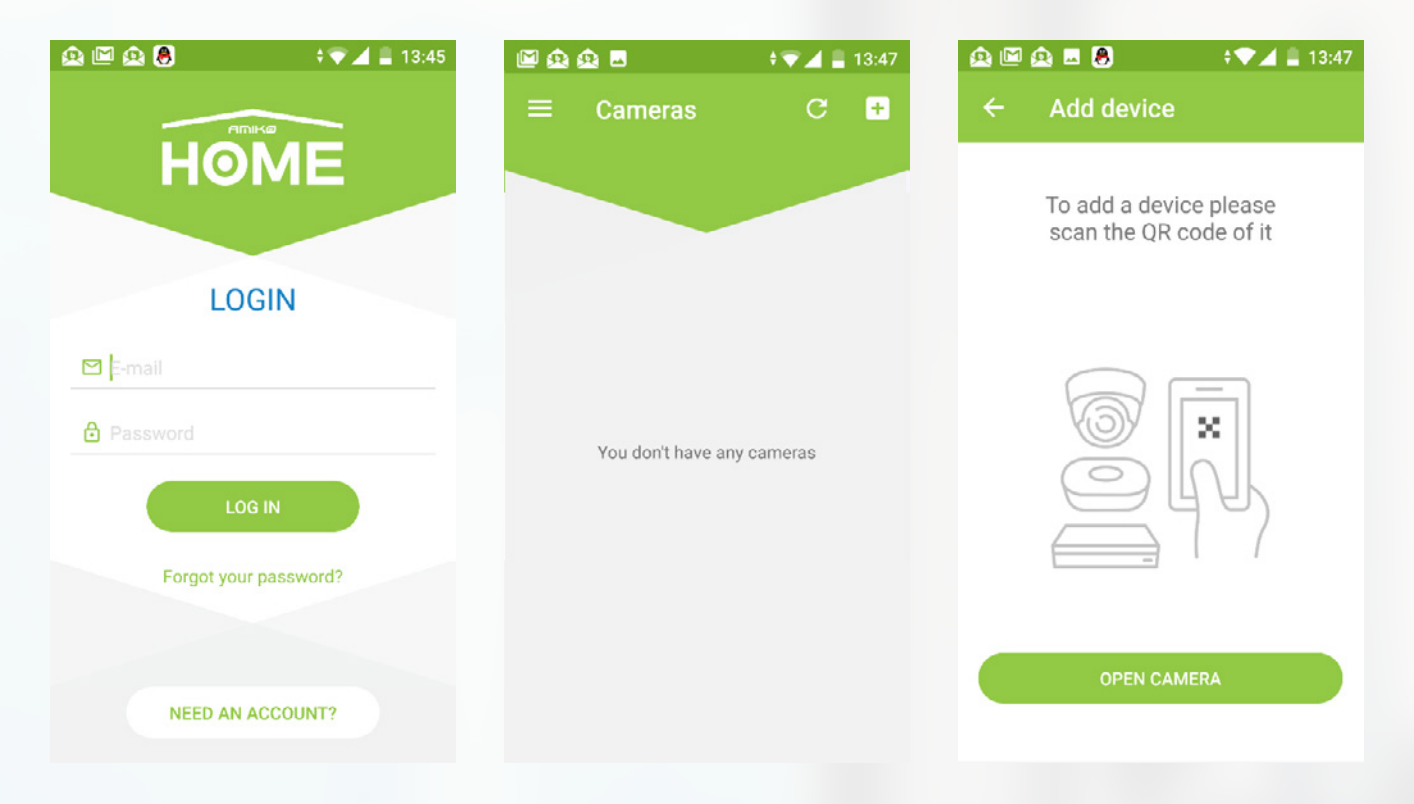

**3.** Scan the QR code printed on the device sticker. You can find the sticker at the bottom of C600 and the back of C100 type cameras.

One camera can only be added to one account. If you would like to register again you will receive a message "this camera is already registered" to another user.

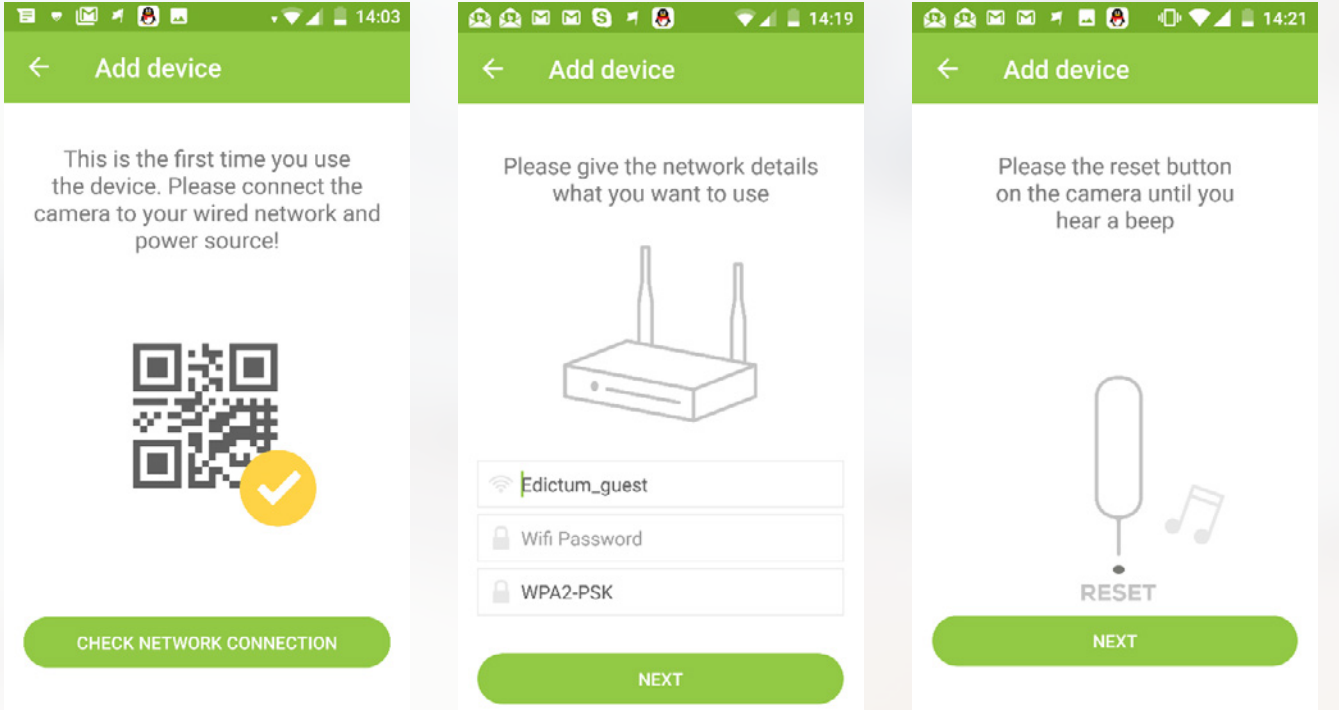

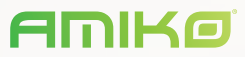

4. The IP camera will connect the same wifi network like your Android device already connected. Just add, confirm the wifi password. Push the RESET button on the camera with a paper clip on the bottom / back of the unit labeled Reset.

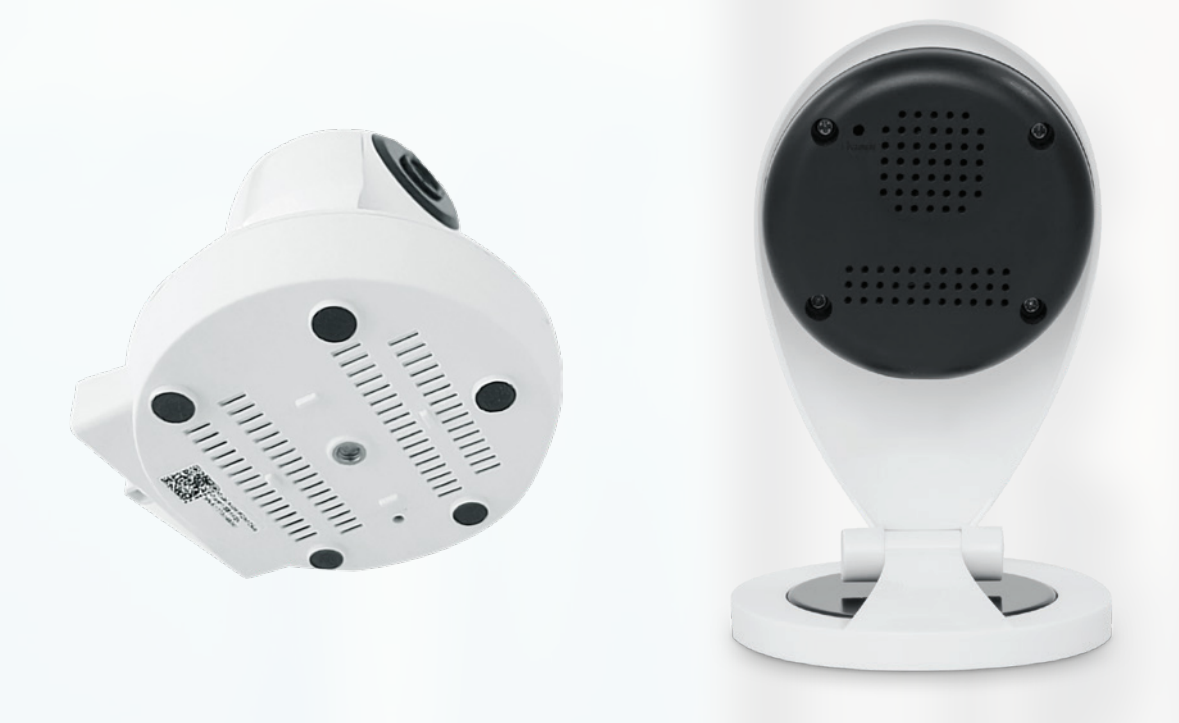

- 5. You will hear a "Waiting for connection" message from the camera, after that "Receiving successful" message the camera will be ready to connect, Press "Finish" You will hear "Connection established" message. After that click "Save the device".
- **6.** You can also rename the camera or remove from your account if you click on the right top corner on the details menu.

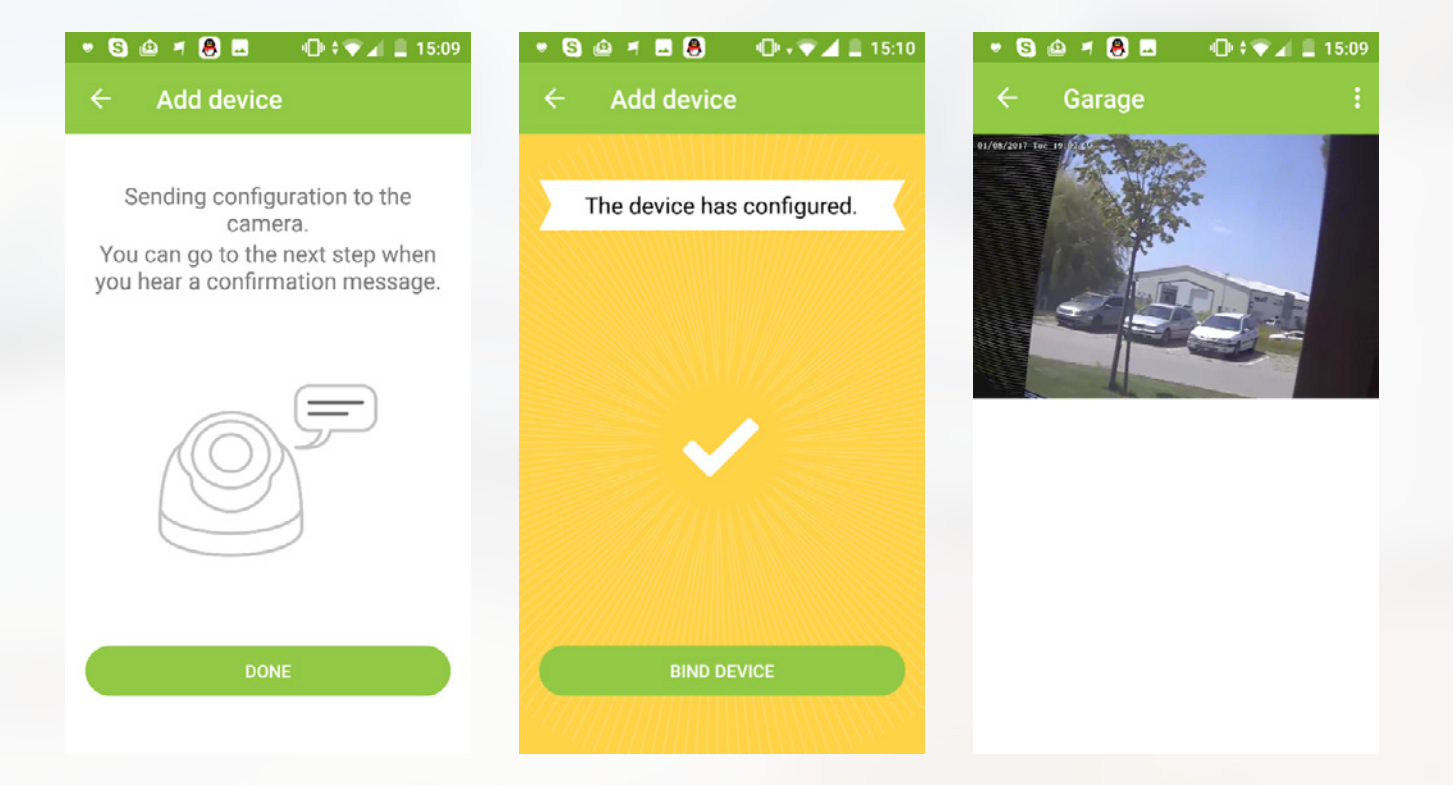